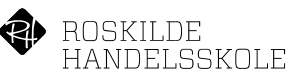

## Et mødelokale på Roskilde Handelsskole, skal altid bestilles via Outlook tilføjelsen AskCody.

- 1. Start Outlook programmet på computeren (Alternativt benyt Outlook webappen på[: https://outlook.office.com](https://outlook.office.com/) )
- 2. Gå til kalenderfunktionen og vælg **Nyt møde**
- 3. **Indtast først de personer, som skal deltage i mødet ud over dig selv**. Antallet af mødedeltagere, samt om de er interne eller eksterne er afgørende for, at du bliver præsenteret for de bedst anvendelige mødelokaler
- 4. Indtast herefter et emne og dato med start- og sluttidspunkt for mødet.
- 5. Nu skal vi lede efter et anvendeligt mødelokale. Klik på det blå **AskCody Bookings** ikon

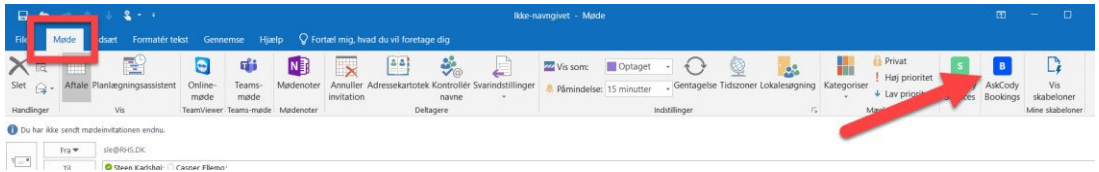

6. Nu vises **AskCody Bookings** sektionen

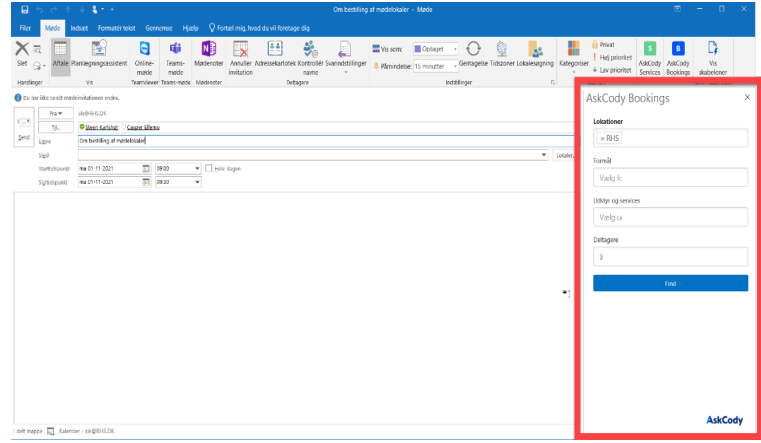

 $\overline{\phantom{a}}$ 

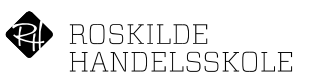

7. Du skal nu udfylde kriterierne i listen

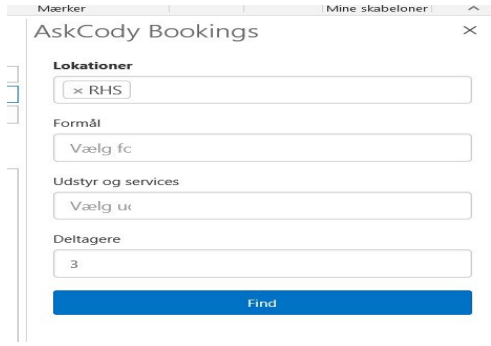

- a. Lokationer skal ikke udfyldes/rettes vi har kun én lokation, nemlig RHS.
- b. Formål her skal du vælge det formål der passer bedst på dit møde. Ved små møder er det typisk **Internt møde** der vælges, eller **Møde med eksterne**.
- **c.** Udstyr og services: hvis du har behov for service fra fællesadministrationen, kan dette vælges her. Det kunne være it-assistance, skilte mm. **Husk at du selv skal sende mail til de relevante med dine ønsker til udstyr og service.**
- d. Deltagere: har du allerede indtastet alle mødedeltagerne, viser **AskCody Bookings** automatisk deltagerantallet. Har du behov for at justere dette tal, kan du selvfølgelig gøre dette.

Bemærk: har du valgt én eller flere grupper/klasser tælles disse kun som én deltager pr. gruppe og du skal altså selv sætte det rigtige deltagerantal ind.

- e. Nu har vi alle oplysningerne og du klikker herefter på knappen **Find.**
- 8. Du får nu vist de bedst egnede ledige lokaler

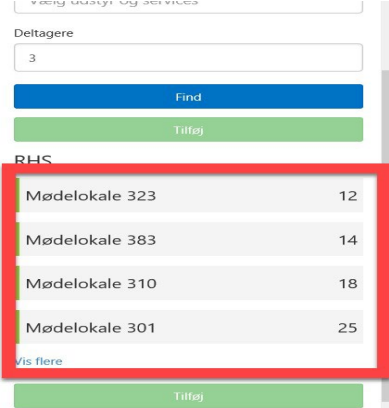

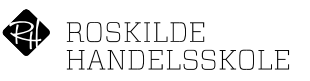

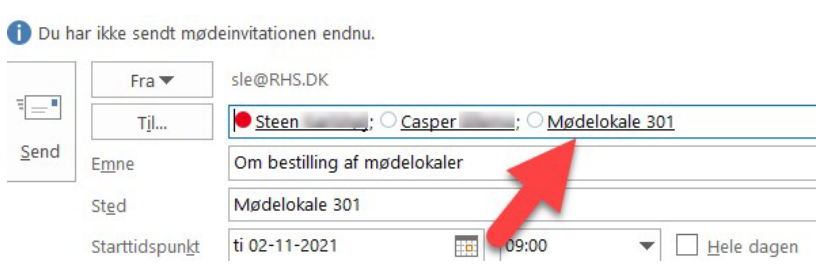

9. Markér det lokale du ønsker og tryk på den grønne knap **Tilføj** 

- 10. Færdiggør nu din mødeindkaldelse og send den afsted.
- 11. For de fleste lokaler vil du kort tid efter modtage en bekræftelse på, at du har reserveret lokalet.

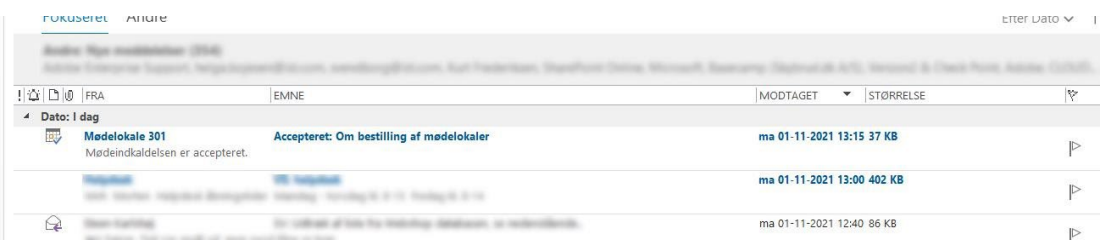

For lokalerne kantinen og multihallen, bliver forespørgslen sendt til en lokaleadministrator, som efterfølgende godkender eller afviser bestillingen. Der kan derfor gå lidt tid før du modtager en bekræftelse.

VIGTIGT! Ønsker du at annullere en lokalebestilling, er det vigtigt at du afmelder bestilling på den rigtige måde. Du går ind i kalenderbegivenheden og klikker på knappen **Annuller møde** og derefter på knappen **Send aflysning**.

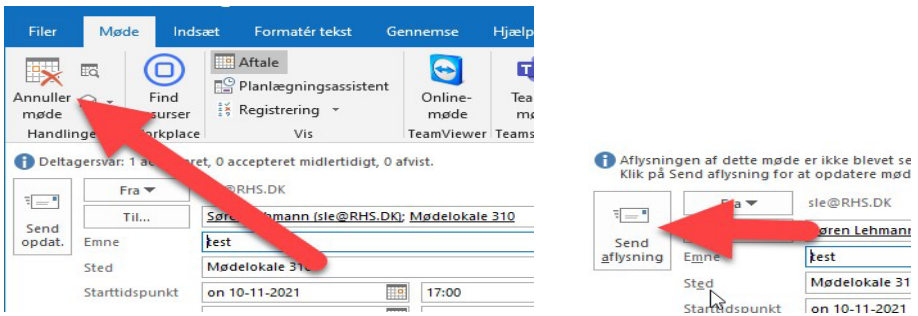

Bemærk: når du annullerer en mødeaftale eller blot fjerner selve mødelokalet, får du IKKE en bekræftelse fra mødelokale-kalenderen (modsat da du bestilte lokalet og fik en "Accepteret" mail).